## handheld.ie

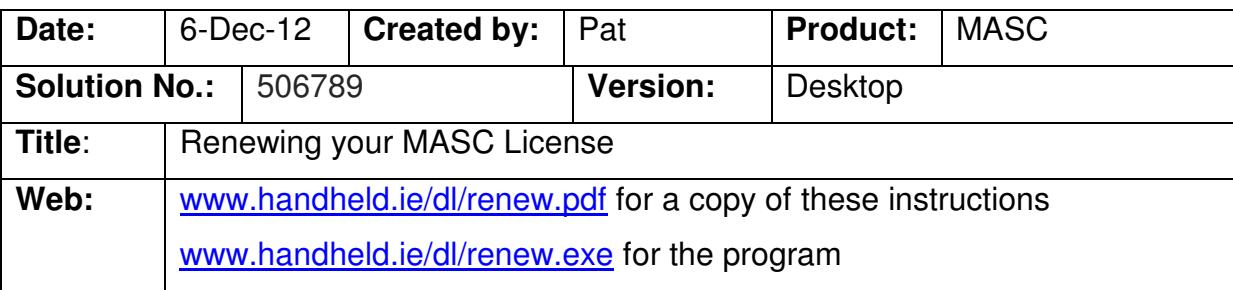

To renew your MASC /WRAP or Wheelie Bin license download the license program from our web site

#### www.handheld.ie/dl/renew.exe

When the file is downloaded open the file, you may be presented with screen security warning click Run

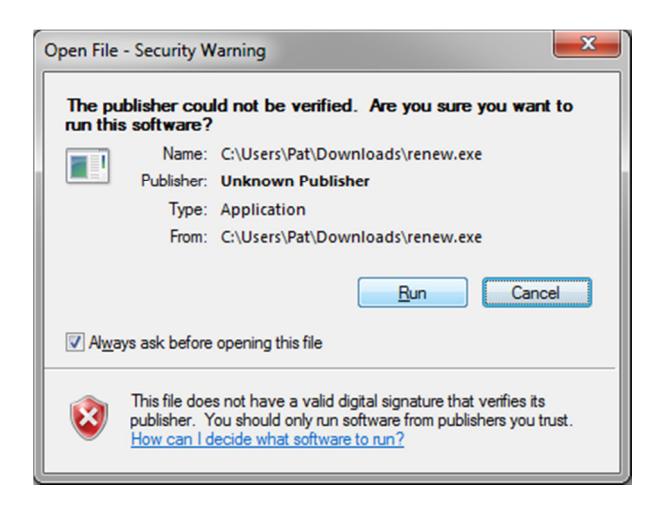

The following screen will be displayed click next then click install

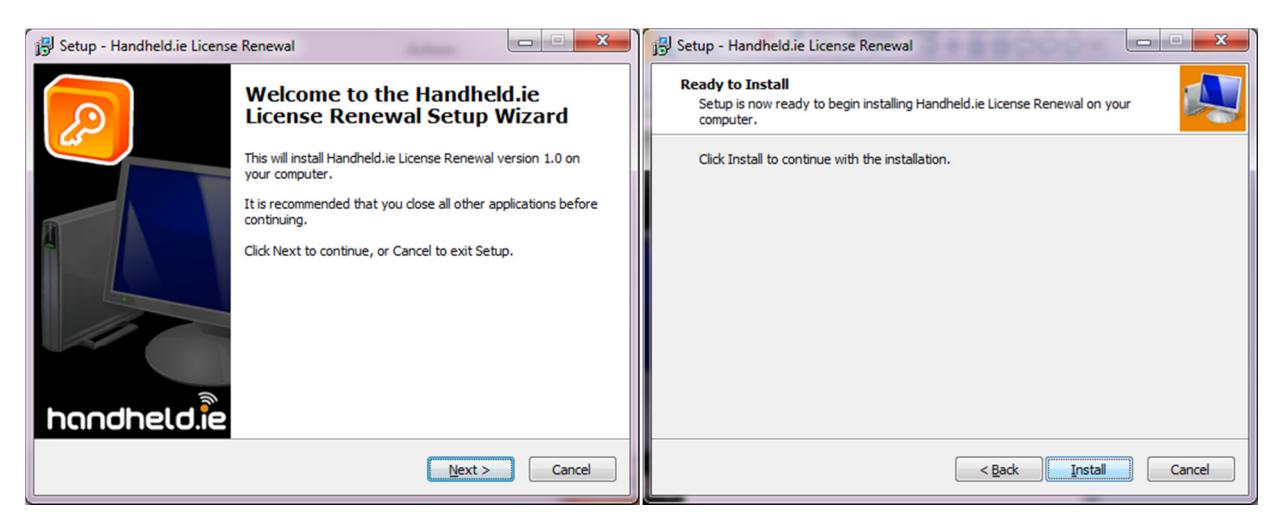

## handheld

When the following screen is displayed click install

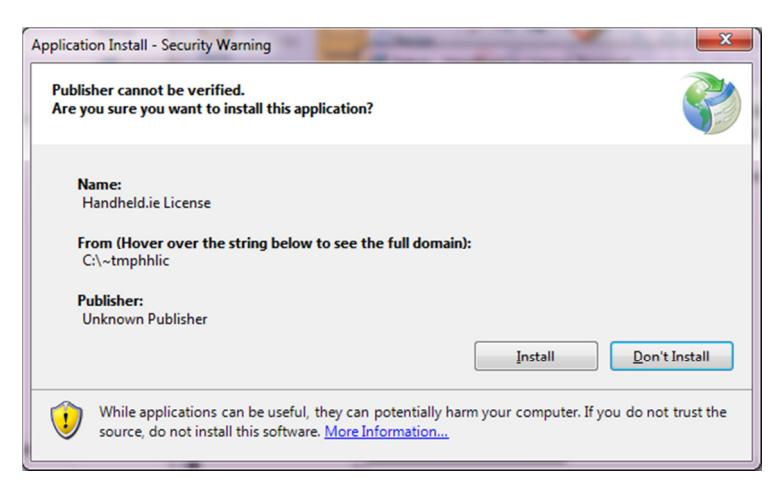

Once the install is complete you will see the License Renewal Screen – Click Renew License

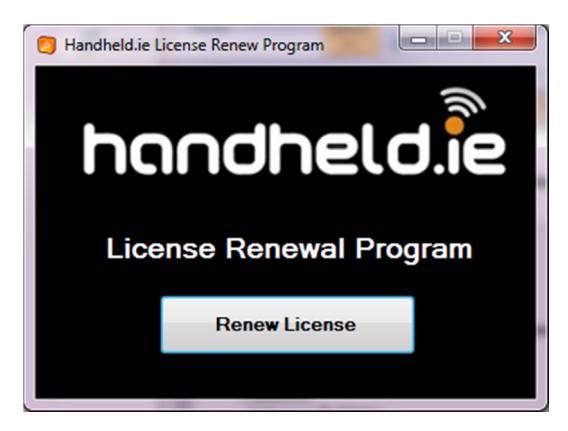

The program will renew your license , if your company name cannot be found on the database then you will get a message to contact our office 051 391338

When the install is complete you can then click complete on the following screen

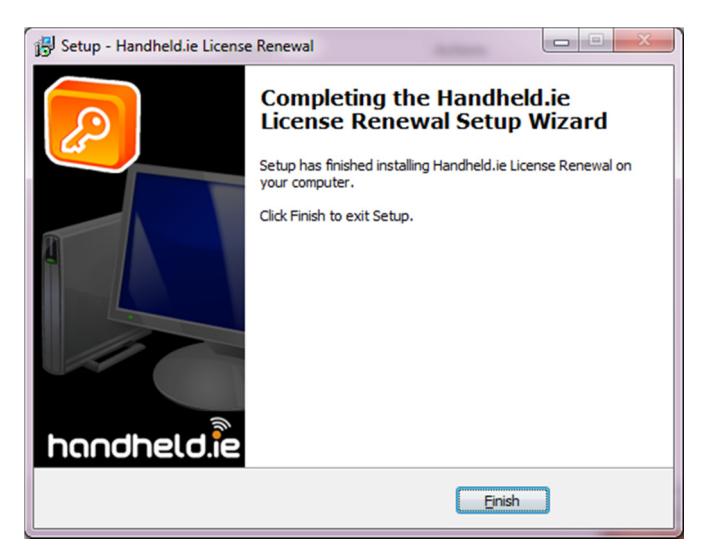

# handheld.i

## Support Solutions

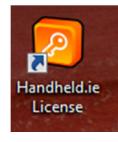

If you need to run the license program again youwill see an icon on your desktop

Click on this icon and the license program will start – you can then click the renew license button

## Getting Support

### **Office**

If you have any issues please contact our office 051 391338

### Support Ticket

You can also log a support ticket and we will call you to resolve the issue http://www.handheld.ie/helpdesk/open.php

### Remote Support

You may need a copy of remoteus on your PC , you can download the program from here www.handheld.ie/dl/rem2010.exe

To see how to install this software click on this link http://www.handheld.ie/demo/remoteus.html